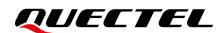

# LC98S EVB User Guide

# **GNSS Module Series**

Version: 1.0

Date: 2022-06-13

Status: Released

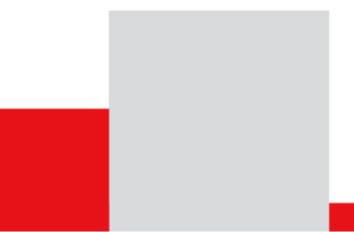

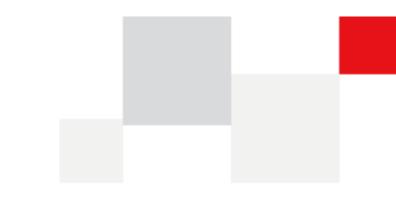

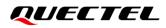

At Quectel, our aim is to provide timely and comprehensive services to our customers. If you require any assistance, please contact our headquarters:

**Quectel Wireless Solutions Co., Ltd.** 

Building 5, Shanghai Business Park Phase III (Area B), No.1016 Tianlin Road, Minhang District, Shanghai 200233, China Tel: +86 21 5108 6236 Email: <u>info@quectel.com</u>

Or our local offices. For more information, please visit: <a href="http://www.quectel.com/support/sales.htm">http://www.quectel.com/support/sales.htm</a>.

For technical support, or to report documentation errors, please visit: http://www.quectel.com/support/technical.htm. Or email us at: <a href="mailto:support@quectel.com">support@quectel.com</a>.

# **Legal Notices**

We offer information as a service to you. The provided information is based on your requirements and we make every effort to ensure its quality. You agree that you are responsible for using independent analysis and evaluation in designing intended products, and we provide reference designs for illustrative purposes only. Before using any hardware, software or service guided by this document, please read this notice carefully. Even though we employ commercially reasonable efforts to provide the best possible experience, you hereby acknowledge and agree that this document and related services hereunder are provided to you on an "as available" basis. We may revise or restate this document from time to time at our sole discretion without any prior notice to you.

# **Use and Disclosure Restrictions**

# **License Agreements**

Documents and information provided by us shall be kept confidential, unless specific permission is granted. They shall not be accessed or used for any purpose except as expressly provided herein.

# Copyright

Our and third-party products hereunder may contain copyrighted material. Such copyrighted material shall not be copied, reproduced, distributed, merged, published, translated, or modified without prior written consent. We and the third party have exclusive rights over copyrighted material. No license shall be granted or conveyed under any patents, copyrights, trademarks, or service mark rights. To avoid ambiguities, purchasing in any form cannot be deemed as granting a license other than the normal non-exclusive, royalty-free license to use the material. We reserve the right to take legal action for noncompliance with abovementioned requirements, unauthorized use, or other illegal or malicious use of the material.

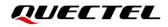

# Trademarks

Except as otherwise set forth herein, nothing in this document shall be construed as conferring any rights to use any trademark, trade name or name, abbreviation, or counterfeit product thereof owned by Quectel or any third party in advertising, publicity, or other aspects.

# **Third-Party Rights**

This document may refer to hardware, software and/or documentation owned by one or more third parties ("third-party materials"). Use of such third-party materials shall be governed by all restrictions and obligations applicable thereto.

We make no warranty or representation, either express or implied, regarding the third-party materials, including but not limited to any implied or statutory, warranties of merchantability or fitness for a particular purpose, quiet enjoyment, system integration, information accuracy, and non-infringement of any third-party intellectual property rights with regard to the licensed technology or use thereof. Nothing herein constitutes a representation or warranty by us to either develop, enhance, modify, distribute, market, sell, offer for sale, or otherwise maintain production of any our products or any other hardware, software, device, tool, information, or product. We moreover disclaim any and all warranties arising from the course of dealing or usage of trade.

# **Privacy Policy**

To implement module functionality, certain device data are uploaded to Quectel's or third-party's servers, including carriers, chipset suppliers or customer-designated servers. Quectel, strictly abiding by the relevant laws and regulations, shall retain, use, disclose or otherwise process relevant data for the purpose of performing the service only or as permitted by applicable laws. Before data interaction with third parties, please be informed of their privacy and data security policy.

# Disclaimer

- a) We acknowledge no liability for any injury or damage arising from the reliance upon the information.
- b) We shall bear no liability resulting from any inaccuracies or omissions, or from the use of the information contained herein.
- c) While we have made every effort to ensure that the functions and features under development are free from errors, it is possible that they could contain errors, inaccuracies, and omissions. Unless otherwise provided by valid agreement, we make no warranties of any kind, either implied or express, and exclude all liability for any loss or damage suffered in connection with the use of features and functions under development, to the maximum extent permitted by law, regardless of whether such loss or damage may have been foreseeable.
- d) We are not responsible for the accessibility, safety, accuracy, availability, legality, or completeness of information, advertising, commercial offers, products, services, and materials on third-party websites and third-party resources.

Copyright © Quectel Wireless Solutions Co., Ltd. 2022. All rights reserved.

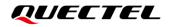

# **Safety Information**

The following safety precautions must be observed during all phases of operation, such as usage, service or repair of any terminal incorporating Quectel LC98S module. Manufacturers of the terminal should distribute the following safety precautions to users and operating personnel, and incorporate them into all manuals supplied with the product. Otherwise, Quectel assumes no liability for customers' failure to comply with these precautions.

|       | Ensure that the product may be used in the country and the required environment, as well as that it conforms to the local safety and environmental regulations.                                                        |
|-------|----------------------------------------------------------------------------------------------------|
|       | Keep away from explosive and flammable materials. The use of electronic products<br>in extreme power supply conditions and locations with potentially explosive<br>atmospheres may cause fire and explosion accidents. |
|       | The product must be powered by a stable voltage source, while the wiring must conform to security precautions and fire prevention regulations.                                                                         |
| A Rad | Proper ESD handling procedures must be followed throughout the mounting, handling and operation of any devices and equipment incorporating the module to                                                               |

avoid ESD damages.

# **About the Document**

| Document Information |                      |  |  |
|----------------------|----------------------|--|--|
| Title                | LC98S EVB User Guide |  |  |
| Subtitle             | GNSS Module Series   |  |  |
| Document Type        | EVB User Guide       |  |  |
| Document Status      | Released             |  |  |

# **Revision History**

| Version | Date       | Description              |  |
|---------|------------|--------------------------|--|
| -       | 2022-03-03 | Creation of the document |  |
| 1.0     | 2022-06-13 | First official release   |  |

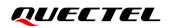

# Contents

| Saf | Safety Information                                                                                                    |    |  |
|-----|----------------------------------------------------------------------------------------------------|----|--|
| Abo | ut the Document                                                                                                    | .4 |  |
| Со  | tents                                                                                                    | .5 |  |
| Tab | le Index                                                                                                    | .6 |  |
| Fig | ıre Index                                                                                                    | .7 |  |
| 1   | Introduction                                                                                                    | .8 |  |
| 2   | General Overview         2.1.       EVB Kit         2.2.       Connect Cables and Antenna to EVB                                                                                    | .9 |  |
| 3   | EVB User Interfaces       1         3.1.       EVB Top View         3.2.       EVB Interfaces                                                                                       | 11 |  |
| 4   | Communication via QCOM Tool       1         4.1.       Communication via the Micro-USB Interface       1                                                                            |    |  |
| 5   | Test via QGNSS Tool       1         5.1. QGNSS Setting       1         5.1.1. QGNSS Interface Explanation       1                                                                   | 6  |  |
| 6   | Firmware Download via GNSSFlashTool       2         6.1.       Firmware Download in Boot Download Mode       2         6.2.       Firmware Upgrade in Normal Operating Mode       2 | 20 |  |
| 7   | Appendix References                                                                                                    | 25 |  |

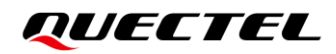

# **Table Index**

| Table 1: List of Kit Components        | 9    |
|----------------------------------------|------|
| Table 2: Detailed EVB Interfaces       | . 12 |
| Table 3: J104 Pin Assignment           | . 12 |
| Table 4: J104 Pin Detailed Description | . 13 |
| Table 5: QGNSS Interface Explanation   | . 17 |
| Table 6: Related Documents             | . 25 |
| Table 7: Terms and Abbreviations       | 25   |

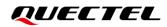

# **Figure Index**

| Figure 1: EVB and Components                                       | . 9 |
|--------------------------------------------------------------------|-----|
| Figure 2: EVB and Components Assembly                              | 10  |
| Figure 3: EVB Top View                                             | 11  |
| Figure 4: USB Port                                                 | 14  |
| Figure 5: COM Port Setting Interface of QCOM                       | 14  |
| Figure 6: NMEA Sentences Output – Displayed on QCOM Tool Interface | 15  |
| Figure 7: COM Port and Baud Rate Setting                           | 16  |
| Figure 8: QGNSS Interface (Connected)                              | 17  |
| Figure 9: Firmware Download – Step 1                               | 20  |
| Figure 10: Firmware Download – Step 2                              |     |
| Figure 11: Firmware Download – Step 3                              | 21  |
| Figure 12: Successful Firmware Download – Step 4                   | 22  |
| Figure 13: Firmware Upgrade – Step 1                               |     |
| Figure 14: Firmware Upgrade – Step 2 2                             | 23  |
| Figure 15: Firmware Upgrade – Step 3                               | 23  |
| Figure 16: Successful Firmware Upgrade – Step 4                    | 24  |

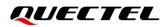

# **1** Introduction

This document provides information on the steps needed to evaluate the Quectel LC98S module using the Evaluation Board (EVB). The EVB is a convenient tool that allows you to become familiar with the LC98S module.

Specifically, the document is divided into several sections:

- Chapter 2 provides the general overview of EVB Kit.
- Chapter 3 describes the EVB user interfaces.
- Chapter 4 describes how to communicate with the module via QCOM tool.
- Chapter 5 describes how to test the module via QGNSS tool.
- Chapter 6 describes how to upgrade module firmware via GNSSFlashTool.
- Chapter 7 is an appendix, which summarizes the relevant documents and terms and abbreviations appearing herein.

#### NOTE

For EVB schematic and PCB layout design files, contact Quectel Technical Support (<u>support@quectel.com</u>).

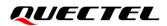

# **2** General Overview

# 2.1. EVB Kit

The EVB Kit includes: Evaluation Board (EVB), Active GNSS Antenna, Micro-USB Cable, USB flash drive, Bolts and Coupling Nuts. Download the software tools (QCOM, QGNSS, GNSSFlashTool) from our website <u>Download Zone</u> or request them from Quectel Technical Support.

The EVB Kit contents are shown in the figure below. Check *Table 1* for details.

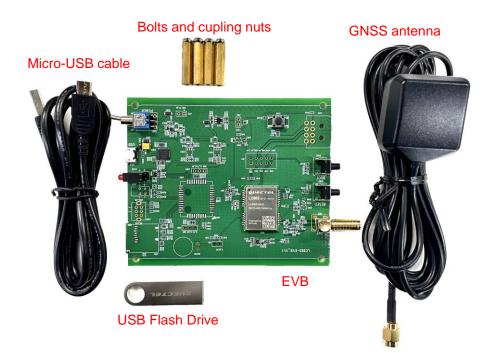

## Figure 1: EVB and Components

## Table 1: List of Kit Components

| Items | Description          | Quantity |
|-------|----------------------|----------|
| EVB   | Evaluation Board     | 1        |
|       | Size: 100 mm × 84 mm | 1        |

| USB Cable         | Micro-USB Cable                                                                                                    | 1       |
|-------------------|----------------------------------------------------------------------------------------------------|---------|
| USB Flash Drive   | 8 GB USB Flash Drive (including the module-related documents, tools, and drivers)                                     | 1       |
| GNSS Antenna      | Active GNSS Antenna<br>Request the Antenna Datasheet from Quectel Technical<br>Support.                               | 1       |
| Instruction Sheet | Sheet providing instructions on how to connect the EVB and its components, detailed information on EVB contents, etc. | 1       |
| Others            | Bolts and Coupling Nuts                                                                                               | 4 pairs |

# 2.2. Connect Cables and Antenna to EVB

The connection between the EVB and its components is shown in the figure below. For more information on how to connect the EVB and its components, refer to the instruction sheet inside the EVB Kit.

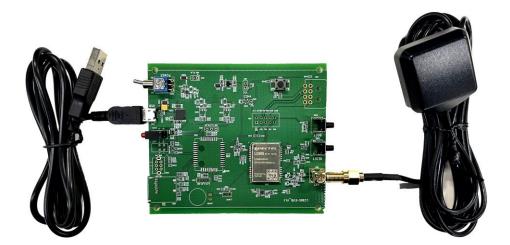

Figure 2: EVB and Components Assembly

# NOTE

Make sure that the Active GNSS Antenna is placed with a clear line of sight to the sky.

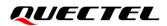

# **3** EVB User Interfaces

# 3.1. EVB Top View

EVB top view is shown in the figure below.

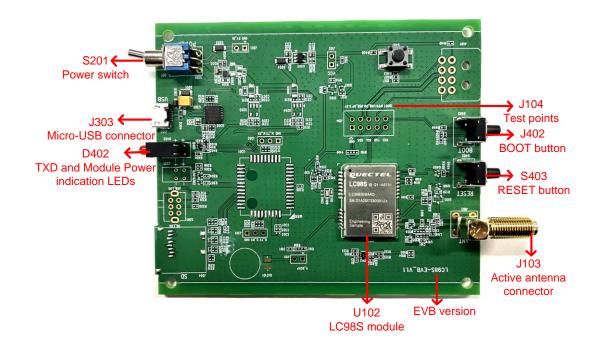

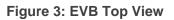

# 3.2. EVB Interfaces

The EVB interfaces are detailed in the table below.

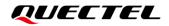

#### Table 2: Detailed EVB Interfaces

| Function                | Interfaces                                 |  | Description                                                                                                    |  |
|-------------------------|--------------------------------------------|--|----------------------------------------------------------------------------------------------------|--|
| Power Supply            | J303<br>Power Supply Micro-USB             |  | <ul> <li>Power supply input:</li> <li>DC power supply: 4.5–5.5 V, typ. 5.0 V</li> <li>Current capability should be &gt; 100 mA</li> </ul>                               |  |
| Communication Interface | J303<br>Micro-USB                          |  | Standard NMEA sentence output and PSTM command input and output.                                                                                                    |  |
| RF Input                | J103<br>Active antenna connector           |  | <ul> <li>The antenna in the kit supports:</li> <li>GPS L1 C/A</li> <li>GLONASS L1</li> <li>Galileo E1</li> <li>BDS B1I</li> <li>QZSS L1 C/A</li> <li>SBAS L1</li> </ul> |  |
| Signal Indication       | D402<br>Indication<br>LEDs<br>Module Power |  | Flashing: Data are output from UART TXD<br>pin.<br>Extinct or Bright: No data are output form<br>UART TXD pin.<br>Bright: The module is powered on.                     |  |
|                         | (Green LED)<br>S201<br>Power switch        |  | Extinct: The module is powered off.<br>Power the EVB on/off.                                                                                                    |  |
| Switches and Buttons    | S402<br>BOOT button                        |  | Press and hold the BOOT button before<br>powering on the EVB to put the module into<br>Boot download mode.                                                              |  |
|                         | S403<br>RESET button                       |  | Short press on the button to reset the module.                                                                                                    |  |
| Test Points             | J104<br>Test points                        |  | Pins are detailed in <b>Table 3</b> and <b>Table 4</b> below.                                                                                                    |  |

The test point assignment is shown below:

# Table 3: J104 Pin Assignment

| RXD  | TXD  | SCL    | SDA    | GND  |
|------|------|--------|--------|------|
| BOOT | 1PPS | USB_DM | USB_DP | 3.3V |

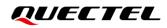

### Table 4: J104 Pin Detailed Description

| Pin Name | I/O | Description                                   |
|----------|-----|-----------------------------------------------|
| RXD      | DI  | Receives data                                 |
| TXD      | DO  | Transmits data                                |
| SCL      | -   | NC                                            |
| SDA      | -   | NC                                            |
| GND      | -   | Ground                                        |
| BOOT     | DI  | Forces the module to enter Boot download mode |
| 1PPS     | DO  | One pulse per second                          |
| USB_DM   | -   | NC                                            |
| USB_DP   | -   | NC                                            |
| 3.3V     | PO  | 3.3 V output                                  |

# **4** Communication via QCOM Tool

This chapter explains how to use the QCOM tool to communicate with the module via the Micro-USB interface. For more information, see *document [1]*.

Download the QCOM tool from our website <u>Download Zone</u> or request it from Quectel Technical Support.

# 4.1. Communication via the Micro-USB Interface

- Step 1: Connect the EVB and the PC with a Micro-USB cable via the Micro-USB interface.
- Step 2: Flip the Power switch (S201) to ON position to power on the EVB.
- **Step 3:** Run the provided driver installer to install the USB driver.
- **Step 4:** View the USB port number in the Device Manager, as shown in the figure below.

✓ ♥ Ports (COM & LPT)
♥ Silicon Labs CP210x USB to UART Bridge (COM3)

## Figure 4: USB Port

Step 5: Install the QCOM tool provided by Quectel. The COM Port Setting interface of QCOM is shown in the figure below (Default value: 115200 bps<sup>-1</sup>).

| COM Port Setting |                                  |                |  |  |  |
|------------------|----------------------------------|----------------|--|--|--|
| COM Port: 3 💌    | Baudrate: 115200 💌 StopBits: 1 💌 | Parity: None 💌 |  |  |  |
| ByteSize: 8 💌    | Flow Control: No Ctrl Flow 💌     | Open Port      |  |  |  |

## Figure 5: COM Port Setting Interface of QCOM

Step 6: Select the correct "COM Port" (USB Port shown in *Figure 4* above).

<sup>&</sup>lt;sup>1</sup> UART interface default settings vary depending on software versions.

Step 7: Set the correct "Baudrate".

**Step 8:** Click "**Open Port**" to establish communication with the EVB. The NMEA sentences output by the module will be displayed in the receiving bar of the QCOM tool, as shown in the figure below.

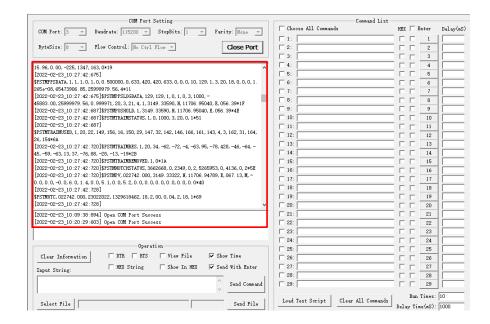

Figure 6: NMEA Sentences Output – Displayed on QCOM Tool Interface

# **5** Test via QGNSS Tool

This chapter explains how to use the QGNSS software tool for verifying the status of GNSS module. For more information about QGNSS use, see *document* [2].

Download the QGNSS tool from our website <u>Download Zone</u> or request it from Quectel Technical Support.

# 5.1. QGNSS Setting

- **Step 1:** Assemble the EVB components.
- Step 2: Flip the Power switch (S201) to ON position to power on the EVB.
- **Step 3:** Start the QGNSS and click "**Setting**" and "**Serial Port Configuration**" (Default baud rate: 115200 bps <sup>2</sup>), as shown in the figure below.

| ile <u>V</u> iew Setting <u>I</u> ools DR AGNS |               | 🤊 🚨 🖄 🚛 |        |
|------------------------------------------------|---------------|---------|--------|
| Settings                                       |               | ?       | ×      |
| Module                                         | COM           |         |        |
| Model<br>None V                                | Port:         | COM3    | $\sim$ |
|                                                | Baud Rate:    | 115200  | $\sim$ |
|                                                | Data Bits:    | 8       | $\sim$ |
|                                                | Parity:       | None    | $\sim$ |
|                                                | Stop Bits:    | 1       | $\sim$ |
|                                                | Flow Control: | None    | $\sim$ |
| ОК                                             |               | Cancel  |        |

Figure 7: COM Port and Baud Rate Setting

**Step 4:** Click the **Connect or disconnect**" button. The interface shown in the figure below appears once the module is connected.

<sup>&</sup>lt;sup>2</sup> UART interface default settings vary depending on software versions.

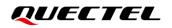

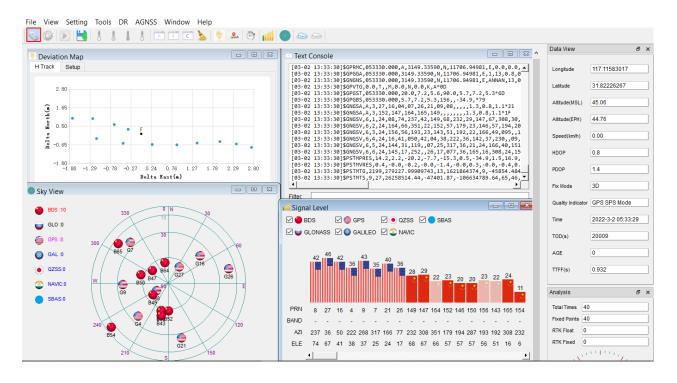

Figure 8: QGNSS Interface (Connected)

## 5.1.1. QGNSS Interface Explanation

You can view GNSS information, such as C/N<sub>0</sub> message, time, position, speed, and precision in the QGNSS interface. See the following table to find out more about these parameters.

| Icon                                                                                                    | Explanation                                                                                                    |
|----------------------------------------------------------------------------------------------------|----------------------------------------------------------------------------------------------------|
| Sky View                                                                                                    | This sky view interface shows the position of the satellites in use.                                                                                                    |
| GLO -0<br>GLO -0<br>GLO -0 | <ul> <li>1) The left column icons show the satellites in use and their number.</li> <li>BDS: 4</li> <li>GLO (GLONASS): 0</li> <li>GPS: 11</li> <li>GAL (Galileo): 0</li> <li>QZSS: 0</li> <li>NAVIC (IRNSS): 0</li> <li>SBAS: 0</li> </ul> |

2)

use.

The grid map on the right shows the position of the satellites in

#### Tab

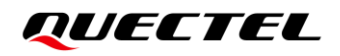

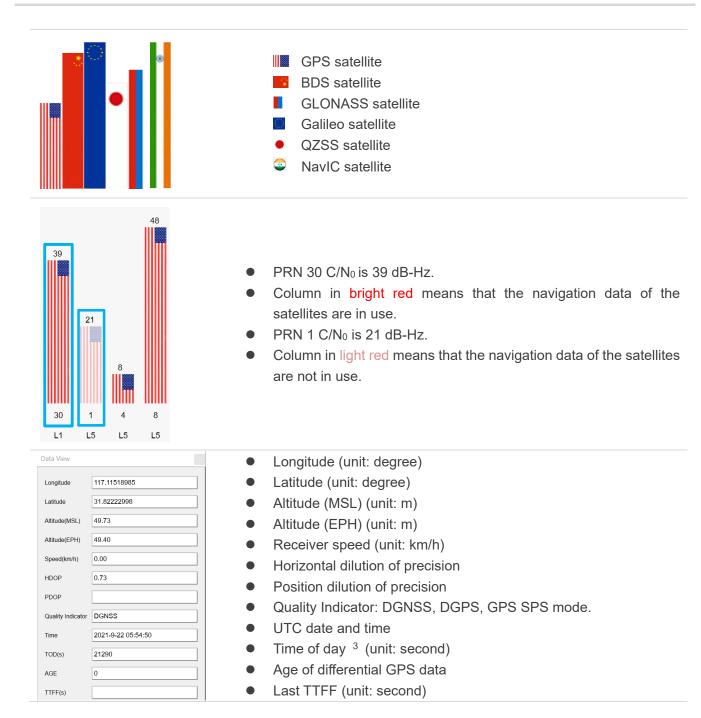

<sup>&</sup>lt;sup>3</sup> Total number of seconds elapsed since midnight of the current day.

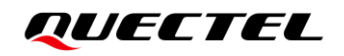

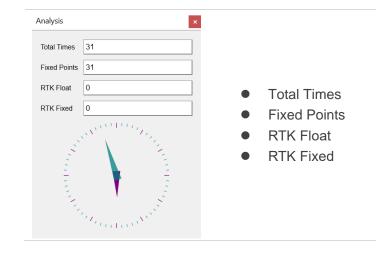

# **6** Firmware Download via GNSSFlashTool

Quectel LC98S module upgrades firmware via the UART interface using GNSSFlashTool.

Download the GNSSFlashTool from our website <u>Download Zone</u> or request it from Quectel Technical Support.

# 6.1. Firmware Download in Boot Download Mode

Before you start the firmware download process:

First: Connect the EVB to a PC with a Micro-USB cable.

Second: Flip the Power switch (S201) to OFF position before powering on the EVB.

Firmware download steps in Boot download mode:

**Step 1:** Open GNSSFlashTool and select "**L89L26LC98S\_Download**" for LC98S module in the dropdown box of "**Tool Options**", as shown in the figure below.

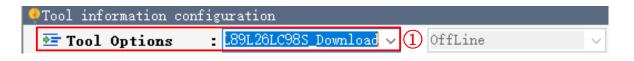

#### Figure 9: Firmware Download – Step 1

**Step 2:** Click "**Open File**" to select firmware of the module, e.g., "**LC98SIBNR01A01V01\_BOOT.bin**" for LC98S module, as shown in the figures below.

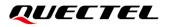

| 🖍 Config 🕜 help                                                                                         |                                   |                    |               |                |          |
|----------------------------------------------------------------------------------------------------|-----------------------------------|--------------------|---------------|----------------|----------|
| L89L26LC98S_Download                                                                                    | _V1. 27                           |                    |               | UECI           | TEL      |
| Tool information configuration                                                                          |                                   |                    |               |                |          |
| Tool Options : L89L26LC98S_Down                                                                         | loac 🗸 OffLine 🗸                  |                    |               |                |          |
| 🔄 Firmware select : E:\08 offici                                                                        | al Firmware\LC98SIB\LC98SIBNR01A( | 1V01\LC98SIBWR01A0 | 1V01\LC98SIBN | R01A01V01_ 🔁 C | pen File |
| ♀ 请选择文件夹                                                                                                |                                   |                    |               |                | ×        |
| $\leftrightarrow$ $\rightarrow$ $\checkmark$ $\uparrow$ $\blacksquare$ « LC98SIB $\rightarrow$ LC98SIBN | R01A01V01 > LC98SIBNR01A01V01     |                    | ٽ ~           | Search LC98SH  | R01A0 🔎  |
| Organize 🔻 New folder                                                                                   |                                   |                    |               |                |          |
| This PC                                                                                                 | Name                              | Date modified      | Туре          | Size           |          |
| 3D Objects                                                                                              | LC98SIBNR01A01V01_BOOT.bin        | 8/24/2020 6:44 PM  | BIN File      | 937 KB         |          |
| Desktop                                                                                                 | LC98SIBNR01A01V01_UPG.bin         | 8/24/2020 6:44 PM  | BIN File      | 873 KB         |          |
| Documents                                                                                               |                                   |                    |               |                |          |
| Downloads                                                                                               |                                   |                    |               |                |          |
| Music                                                                                                   |                                   |                    |               |                |          |
| Pictures                                                                                                |                                   |                    |               |                |          |
| Videos                                                                                                  |                                   |                    |               |                |          |
| Local Disk (C:)                                                                                         |                                   |                    |               |                |          |
| Carol (D:)                                                                                              |                                   |                    |               |                |          |
| Carol (E:)                                                                                              |                                   |                    |               |                |          |
|                                                                                                    |                                   |                    |               |                |          |
| File name: LC98SIBNR01A01V                                                                              | 01_BOOT.bin                       |                    | ~             | bin(*.bin)     | ~        |
|                                                                                                    |                                   |                    |               | <u>O</u> pen   | Cancel   |

Figure 10: Firmware Download – Step 2

Step 3: Select the "Port" and "Baud Rate" and then click "Start" button. Press and hod the BOOT button before flipping the power switch (S201) to ON position, and the release the BOOT button to enter Boot Download mode.

| Channel information                                               | configuration                                                                                    |                                                                                                    | 🕞 🙆 Refres                | h 👄 Remove 🕂 Add Port |
|-------------------------------------------------------------------|--------------------------------------------------------------------------------------------------|----------------------------------------------------------------------------------------------------|---------------------------|-----------------------|
| P                                                                 | ort                                                                                              | Baud Rate                                                                                                   | Progress                  | Start                 |
| сомз                                                              | •                                                                                                | 115200                                                                                                    | <ul> <li>2.06%</li> </ul> | Start                 |
| сомз                                                              | •                                                                                                | 115200                                                                                                    |                           | Start                 |
| сомз                                                              | •                                                                                                | 115200                                                                                                    | · 0%                      | Start                 |
| сомз                                                              | •                                                                                                | 115200                                                                                                    | • 0%                      | Start                 |
| Log information                                                   |                                                                                                  |                                                                                                    |                           |                       |
| [2022-03-02 16:24:3<br>[2022-03-02 16:24:3<br>[2022-03-02 16:24:3 | 7 382] Start DownLoad<br>7 599] L89126LC98S DL<br>7 622] L89126LC98S DL<br>8 963] L89126LC98S DL | Start Synchronization<br>Synchronization Success<br>Send Freamble Success<br>Send binary infomation success |                           |                       |

Figure 11: Firmware Download – Step 3

**Step 4:** Upon successful firmware upgrade, the GNSSFlashTool green progress bar on the screen will indicate "PASS", as shown in the figure below.

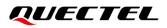

| Tool information configuration<br>Tool Options : L89L26LC98S_Down                                                                | loac 🗸 OffLine 🗸                     |                                      |           |
|----------------------------------------------------------------------------------------------------|--------------------------------------|--------------------------------------|-----------|
| Firmware select : E:\08 officia                                                                                                  | 1 Firmware\LC98SIB\LC98SIBNR01A01V01 | LC985IBNR01A01V01\LC985IBNR01A01V01_ | Open File |
| Channel information configuration                                                                                                |                                      |                                      | Add Port  |
| Port                                                                                                    | Baud Rate                            | 🗌 😯 🚱 Refresh 👄 Remov                | Start     |
| сомз -                                                                                                    | 115200 •                             | PASS                                 | Start     |
| сом3                                                                                                    | 115200 •                             | 0%                                   | Start     |
| сом3                                                                                                    | 115200 •                             | 0%                                   | Start     |
| сом3                                                                                                    | 115200 •                             | 0%                                   | Start     |
| Log information                                                                                                    | ·                                    |                                      |           |
| Channel1 Channel2 Channel3 Channel4                                                                                              |                                      |                                      |           |
| [2022-03-02 16:24:37 382] Start DownLoad<br>[2022-03-02 16:24:37 599] L89L26LC98S DI<br>[2022-03-02 16:24:37 622] L89L26LC98S DI | Start Synchronization                |                                      |           |
| [2022-03-02 16:24:38 963] L89L26LC98S DI<br>[2022-03-02 16:24:39 006] L89L26LC98S DI<br>[2022-03-02 16:26:21 670] L89L26LC98S DI | Send binary infomation success       |                                      |           |

Figure 12: Successful Firmware Download – Step 4

# 6.2. Firmware Upgrade in Normal Operating Mode

Before you start the firmware upgrade process:

First: Connect the EVB to a PC with a Micro-USB cable.

Second: Flip the Power switch (S201) to OFF position to power on the EVB.

Firmware upgrade steps in Normal operating mode:

**Step 1:** Open GNSSFlashTool and select "**L89L26LC98S\_Upgrade**" for LC98S module in the drop-down box of "**Tool Options**", as shown in the figure below.

| G | Tool information com | nfiguration           |                  |   |
|---|----------------------|-----------------------|------------------|---|
|   | 🔄 Tool Options       | : L89L26LC98S_Upgrade | $\sim$ 1 OffLine | ~ |
|   |                      |                       |                  |   |

Figure 13: Firmware Upgrade - Step 1

**Step 2:** Click "Open File" to select firmware of the module, e.g., "**LC98SIBNR01A01V01\_UPG.bin**" for LC98S module, as shown in the figures below.

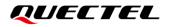

| 🖍 Config 🕜 help                                                              |                                   |                    |                       |                         |
|------------------------------------------------------------------------------|-----------------------------------|--------------------|-----------------------|-------------------------|
| L89L26LC98S_Upgrade_V                                                        | /1.27                             |                    | 2                     | UECTEL                  |
| Tool information configuration                                               |                                   |                    |                       |                         |
| 🚈 Tool Options : L89L26LC98S_Upgr                                            | ade 🗸 OffLine 🗸                   |                    |                       |                         |
| ➡ Firmware select : E:\08 officia                                            | al Firmware\LC98SIB\LC98SIBNR01AC | 1V01\LC98SIBNR01A0 | 1 <b>V</b> 01\LC98SIB | WR01A01W01_ 🤌 Open File |
| <b>Q</b> 请选择文件夹                                                              |                                   |                    |                       | ×                       |
| $\leftarrow \rightarrow \ \cdot \ \uparrow$ . LC98SIB $\rightarrow$ LC98SIBN | R01A01V01 > LC98SIBNR01A01V01     |                    | 5 v                   | Search LC98SWAR01A0 🔎   |
| Organize 🔻 New folder                                                        |                                   |                    |                       |                         |
| 💻 This PC                                                                    | Name                              | Date modified      | Туре                  | Size                    |
| 3D Objects                                                                   | LC98SIBNR01A01V01_BOOT.bin        | 8/24/2020 6:44 PM  | BIN File              | 937 KB                  |
| Desktop                                                                      | LC98SIBNR01A01V01_UPG.bin         | 8/24/2020 6:44 PM  | BIN File              | 873 KB                  |
| Documents                                                                    |                                   |                    |                       |                         |
| Downloads                                                                    |                                   |                    |                       |                         |
| Music                                                                        |                                   |                    |                       |                         |
| Pictures                                                                     |                                   |                    |                       |                         |
| Videos                                                                       |                                   |                    |                       |                         |
| 🏪 Local Disk (C:)                                                            |                                   |                    |                       |                         |
| 🐅 Carol (D:)                                                                 |                                   |                    |                       |                         |
| 🐲 Carol (E:)                                                                 |                                   |                    |                       |                         |
| · · · · · · · · · · · · · · · · · · ·                                        |                                   |                    |                       |                         |
| File name: LC98SIBNR01A01V                                                   | 01_UPG.bin                        |                    | ~                     | bin(*.bin) $\checkmark$ |
|                                                                              |                                   |                    |                       | Open Cancel             |

Figure 14: Firmware Upgrade – Step 2

Step 3: Select the "Port" and "Baud Rate". Click "Start" button and then flip the power switch (S201) to ON position

|                                  |        | configuration                                         |      |           |                    |       |
|----------------------------------|--------|-------------------------------------------------------|------|-----------|--------------------|-------|
| Port                             |        | Baud Rate                                             |      | NMEA Rate | 😚 🧭 Refresh — Remo |       |
| Port                             |        | Baud Kate                                             | 3    | NMEA Kate | Progress           | Start |
| сомЗ                             | -      | 115200                                                | •    | 115200    | <b>-</b> 8.2%      | Start |
| COM3                             | -      | 115200                                                | -    | 9600      |                    | Start |
| COM3                             | -      | 115200                                                | -    | 9600      | · 0% ×(3)<         | Start |
| COM3                             | •      | 115200                                                | •    | 9600      | • 0%               | Start |
| Channell Chan                    | nel2   | Channel3 Chann                                        | el4  |           |                    |       |
|                                  |        | 3-02 17:25:51                                         |      |           |                    |       |
|                                  |        | 3-02 17:25:51 !<br>3-02 17:25:51 !                    |      |           |                    |       |
|                                  |        | 3-02 17:25:51                                         |      |           |                    |       |
|                                  |        | 3-02 17:25:51                                         |      |           |                    |       |
|                                  | 2022-0 | 3-02 17:25:51 !                                       | 545] |           |                    |       |
| [Rece Frame]:[                   |        |                                                       | reel |           |                    |       |
| [Rece Frame]:[                   |        |                                                       |      |           |                    |       |
| [Rece Frame]:[<br>[Rece Frame]:[ | 2022-0 | 3-02 17:25:51  <br> 3-02 17:25:51  <br> 3-02 17:25:51 | 567] |           |                    |       |

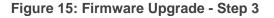

**Step 4:** Upon successful firmware upgrade, the GNSSFlashTool green progress bar on the screen will indicate "PASS", as shown in the figure below.

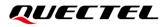

| Tool informati                                                                     |            | nfiguration<br>: L89L26LC98 | 85 Ungra  | le v OffLine v                          |                                             |
|------------------------------------------------------------------------------------|------------|-----------------------------|-----------|-----------------------------------------|---------------------------------------------|
| _ 1001 Vp11                                                                        | <b>JHS</b> |                             | 00_09814  |                                         |                                             |
| 🚈 Firmware 🛛                                                                       | selec      | t : E:\08 o                 | official  | Firmware\LC98SIB\LC98SIBNR01A01V01\LC98 | 3SIBNR01A01V01\LC98SIBNR01A01V01_ 🔁 Open Fi |
| Channel inform                                                                     | ation      | configuration               | 1         |                                         |                                             |
|                                                                                    |            |                             |           |                                         | 🗌 😚 🚱 Refresh 🕳 Remove 🕂 Add P              |
| Port                                                                               |            | Baud Ra                     | ite       | NMEA Rate                               | Progress Start                              |
| COM3                                                                               | •          | 115200                      | •         | 115200                                  | - PASS Start                                |
| сомз                                                                               | -          | 115200                      | •         | 9600                                    | - 0% Start                                  |
| сомз                                                                               | -          | 115200                      | •         | 9600                                    | • 0% Start                                  |
| сомз                                                                               | -          | 115200                      | -         | 9600                                    | - 0% Start                                  |
| Log informatio                                                                     | n          |                             |           |                                         | 1 1                                         |
| -                                                                                  |            |                             |           |                                         |                                             |
| Channell Chan                                                                      |            |                             |           |                                         |                                             |
| [Rece Frame]: [2022-03-02 17:25:51 503]<br>[Rece Frame]: [2022-03-02 17:25:51 513] |            |                             |           |                                         |                                             |
| [Rece Frame]:[                                                                     |            |                             |           |                                         |                                             |
| [Rece Frame]:[                                                                     |            |                             |           |                                         |                                             |
| [Rece Frame]:[                                                                     | 2022-(     | <b>J3-02 17:25:51</b>       | 545]      |                                         |                                             |
| [Rece Frame]:[                                                                     |            |                             |           |                                         |                                             |
| [Rece Frame]:[                                                                     |            |                             |           |                                         |                                             |
| [Rece Frame]:[                                                                     | 2022-0     | J3-02 17:25:51              | 577] \$H  | STEFFUPGRADEOK                          |                                             |
|                                                                                    |            |                             |           |                                         |                                             |
|                                                                                    |            |                             |           |                                         |                                             |
| [2022-03-02 17                                                                     | :25:5      | 577] L89 126                | i VeStari | Synchronization                         |                                             |
|                                                                                    |            |                             |           | Synchronization<br>ronization Success   |                                             |
| [2022-03-02 17                                                                     | :25:5      | 1 897] L89 L26              | i UgSynch |                                         |                                             |

## Figure 16: Successful Firmware Upgrade – Step 4

NOTE

Make sure the module is in Continuous mode before downloading firmware in Normal operating mode.

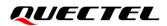

# **7** Appendix References

## **Table 6: Related Documents**

#### **Document Name**

- [1] Quectel\_QCOM User Guide
- [2] <u>Quectel\_QGNSS\_User\_Guide</u>

#### **Table 7: Terms and Abbreviations**

| Abbreviation | Description                                 |
|--------------|---------------------------------------------|
| 2D           | 2 Dimension                                 |
| 3D           | 3 Dimension                                 |
| BDS          | BeiDou Navigation Satellite System          |
| CEP          | Circular Error Probable                     |
| COM Port     | Communication Port                          |
| DC           | Direct Current                              |
| DI           | Digital Input                               |
| DO           | Digital Output                              |
| DR           | Dead Reckoning                              |
| EPH          | Ellipsoidal Height                          |
| ESD          | Electrostatic Discharge                     |
| EVB          | Evaluation Board                            |
| Galileo      | Galileo Satellite Navigation System (EU)    |
| GLONASS      | Global Navigation Satellite System (Russia) |

# QUECTEL

| GND       | Ground                                                                 |
|-----------|------------------------------------------------------------------------|
| GNSS      | Global Navigation Satellite System                                     |
| GPS       | Global Positioning System                                              |
| 12C       | Inter-Integrated Circuit                                               |
| I/O       | Input/Output                                                           |
| IRNSS     | Indian Regional Navigation Satellite System                            |
| LED       | Light Emitting Diode                                                   |
| LNA       | Low-Noise Amplifier                                                    |
| Micro-USB | Micro Universal Serial Bus                                             |
| NAVIC     | Indian Regional Navigation Satellite System                            |
| NMEA      | NMEA (National Marine Electronics Association) 0183 Interface Standard |
| PC        | Personal Computer                                                      |
| PCB       | Printed Circuit Board                                                  |
| PI        | Power Input                                                            |
| PO        | Power Output                                                           |
| PPS       | Pulse Per Second                                                       |
| PRN       | Pseudo Random Noise                                                    |
| QZSS      | Quasi-Zenith Satellite System                                          |
| RF        | Radio Frequency                                                        |
| RMS       | Root Mean Square                                                       |
| RTK       | Real Time Kinematic                                                    |
| RXD       | Receive Data (Pin)                                                     |
| SBAS      | Satellite-Based Augmentation System                                    |
| SCL       | Serial Clock Line                                                      |
| SDA       | Serial Data Line                                                       |
|           |                                                                        |

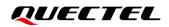

| TTFF | Time to First Fix                           |
|------|---------------------------------------------|
| TXD  | Transmit Data (Pin)                         |
| UART | Universal Asynchronous Receiver/Transmitter |
| USB  | Universal Serial Bus                        |
| UTC  | Coordinated Universal Time                  |